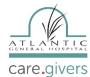

#### Step #1

Open the **FollowMyHealth App** on your phone. Enter your Username and Password and tap Sign In.

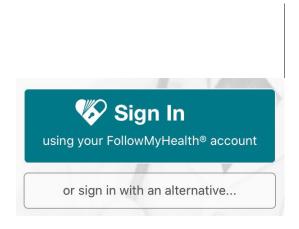

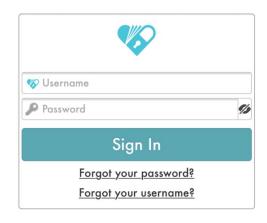

### Step #2

Tap on Video Visit – and it will walk you through the steps to connect with your provider.

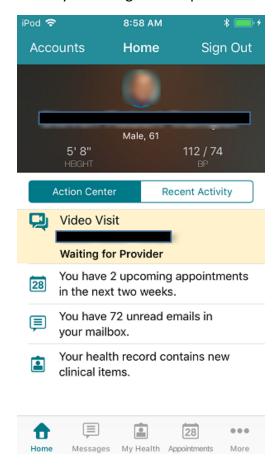

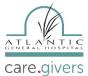

### Step #3

At the "Appointments" page, tap on "Join Visit" to the correct "Telehealth Video Visit" (if you may have more than one Telehealth Video Visit).

Make sure that your "Camera" and "Microphone" are "Enabled."

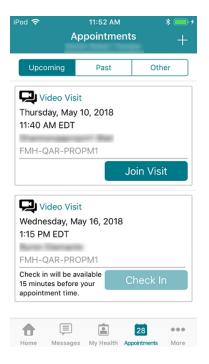

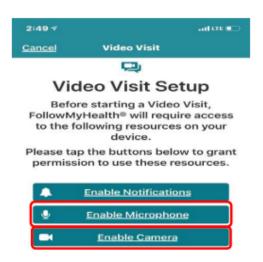

Step #4

Next, you tap "Check In".

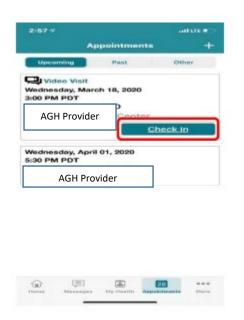

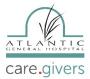

#### Step #5

Next, you need to "Verify" your information and then tap "Submit." Then, you will be "Checked In" and you will be notified when your provider "Joins" the Telehealth Video Visit.

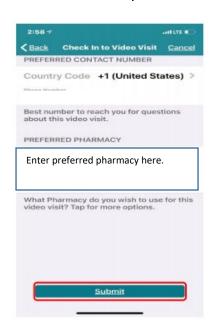

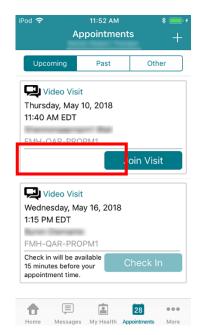

#### Step #6

When your provider will "Joins" the visit, you will be notified to "Join Visit." Tap on "Yes, Join Visit." This will automatically connect you with your provider.

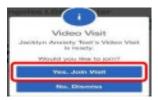

### Step #7

IF you need to "Leave" the telehealth Video Visit for any reason, make sure to let your provider know that you're leaving the visit. Tap on "Leave." This will not "End" your visit. When you want to re-join the visit, tap on "Join Visit" and you will be automatically connected to your Telehealth Video Visit. (Make sure not to tap "Red End Visit" on the upper right-hand side of your screen. This will terminate your Telehealth Video Visit and you will have to reschedule.)

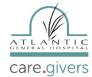

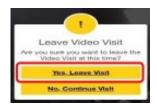

### Step #8

When your Telehealth Video Visit has ended, Tap on **RED "END Visit"** button on the upper right-hand side of the screen. It will ask you **"Are you sure you want to end Visit?"** Tap **"Yes, End Visit."** 

## Step #9

Lastly, the app will notify you that your "Video Visits had ended" and take you back to your "Appointments" screen.

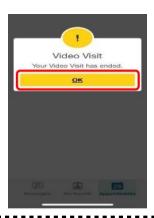

If you experience any technical issues, Atlantic General Hospital FollowMyHealth technical support is available Mon-Fri from 8am to 4pm. You can contact support by:

Emailing technical support at <a href="mailto:patientportal@atlanticgeneral.org">patientportal@atlanticgeneral.org</a>.

Calling technical support at 410.629.6424